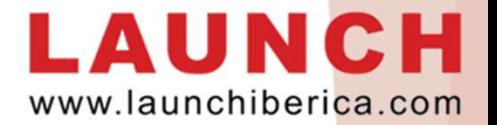

## PROCESO DE ACTUALIZACIÓN DE FIRMWARE -Equipos actualizables mediante tarjeta microSD-

**PROCESO DE ACTUALIZACIÓN DE FIRMWARI**<br> **- Equipos actualizables mediante tarjeta micros**<br>
a siguiente información va destinada a conocer cómo deben<br>
ctualizarse los equipos que se actualizan mediante escritura<br>
nemoria ex WWW.launchiberica.com/<br> **-Equipos actualizables mediante tarjeta microSD-**<br>
a siguiente información va destinada a conocer cómo deben<br>
ctualizarse los equipos que se actualizan mediante escritura en su<br>
nemoria extraíble m La siguiente información va destinada a conocer cómo deben actualizarse los equipos que se actualizan mediante escritura en su memoria extraíble microSD.

https://eninfo.x431.com/prod\_view.aspx?TypeId=11&Id=258&FId=t3:11:3

derecha de la pantalla:

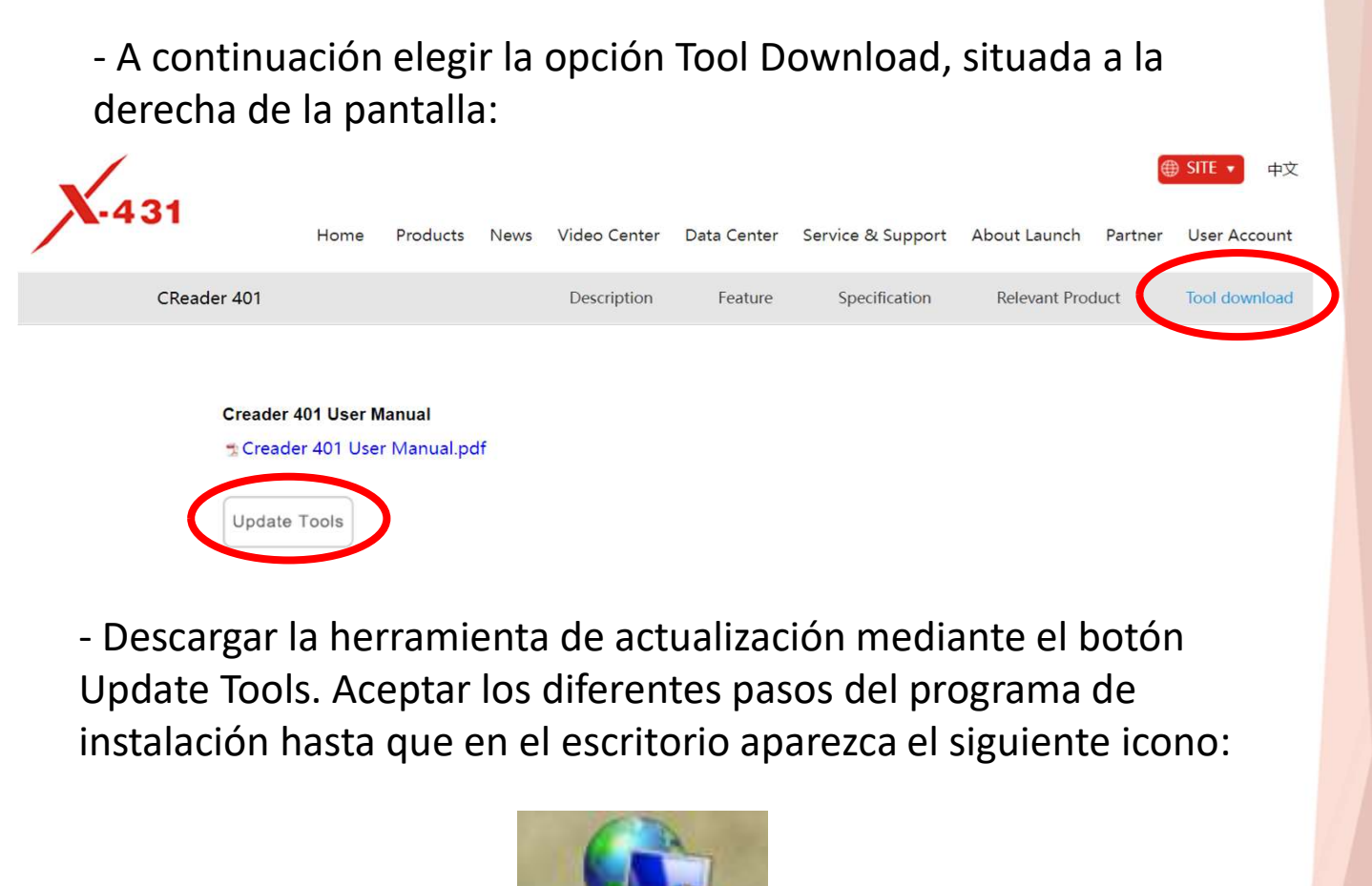

instalación hasta que en el escritorio aparezca el siguiente icono:

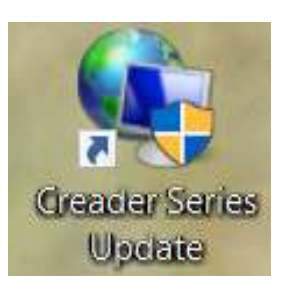

- Descargar la herramienta de actualización mediante el botón<br>
Update Tools. Aceptar los diferentes pasos del programa de<br>
instalación hasta que en el escritorio aparezca el siguiente icono:<br>
Cheader Sarles<br>
Cheader Sarles puerto USB del ordenador, en el que hemos instalado el programa de actualización. Esperar que se identifique el dispositivo en el PC y este le asigne un puerto libre. El proceso es automático y no depende de la versión de USB del PC (es compatible con USB 2.0 y 3.0 indistintamente).

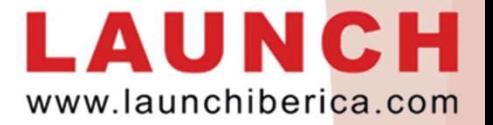

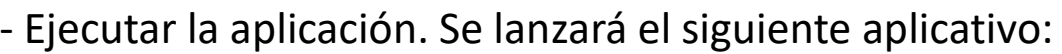

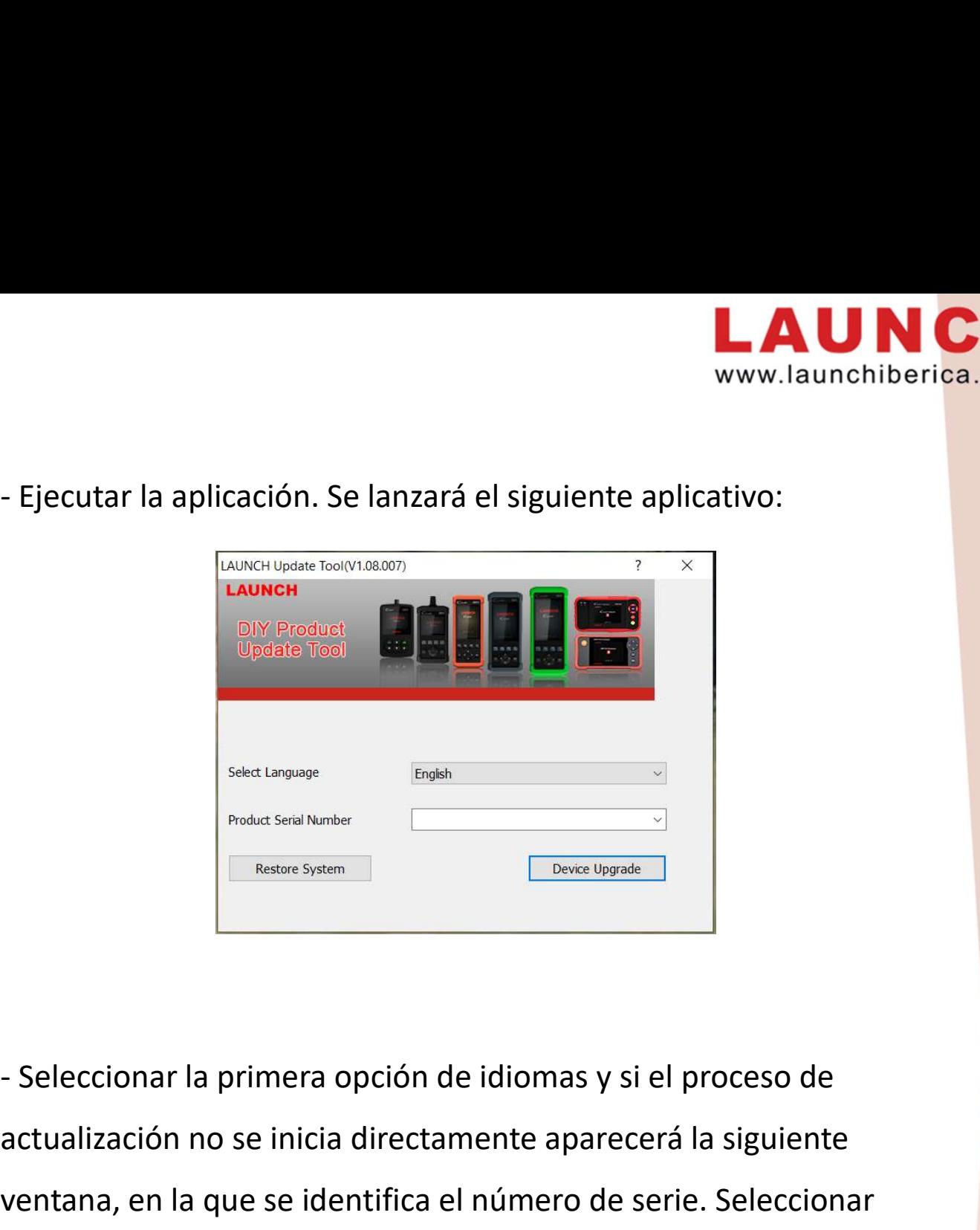

actualización no se inicia directamente aparecerá la siguiente ventana, en la que se identifica el número de serie. Seleccionar Selectionar la primera opción de idiomas y si el procesor actualización no se inicia directamente aparecerá la signed "Device Upgrade":<br>
"Device Upgrade":<br>
"Device Upgrade":<br>
"Device Upgrade":<br>
"LAUNCH Update Tool(V1.08.00

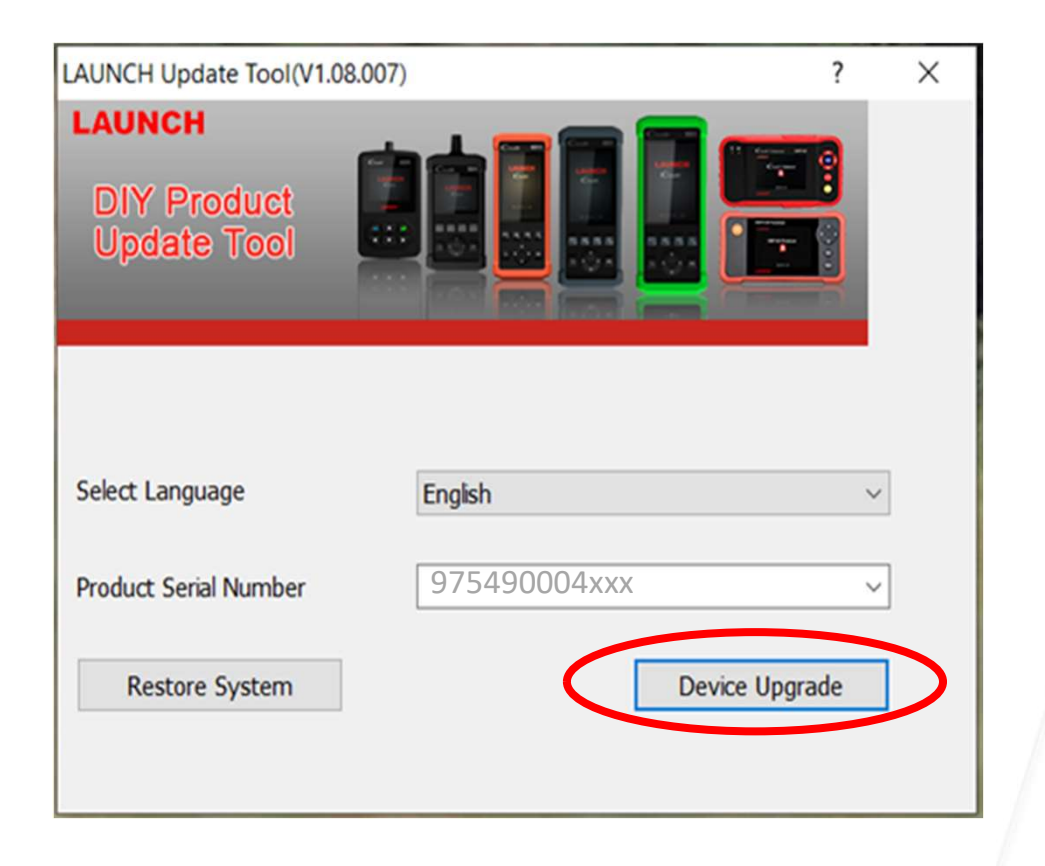

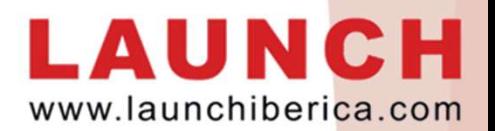

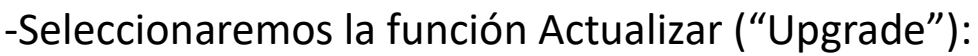

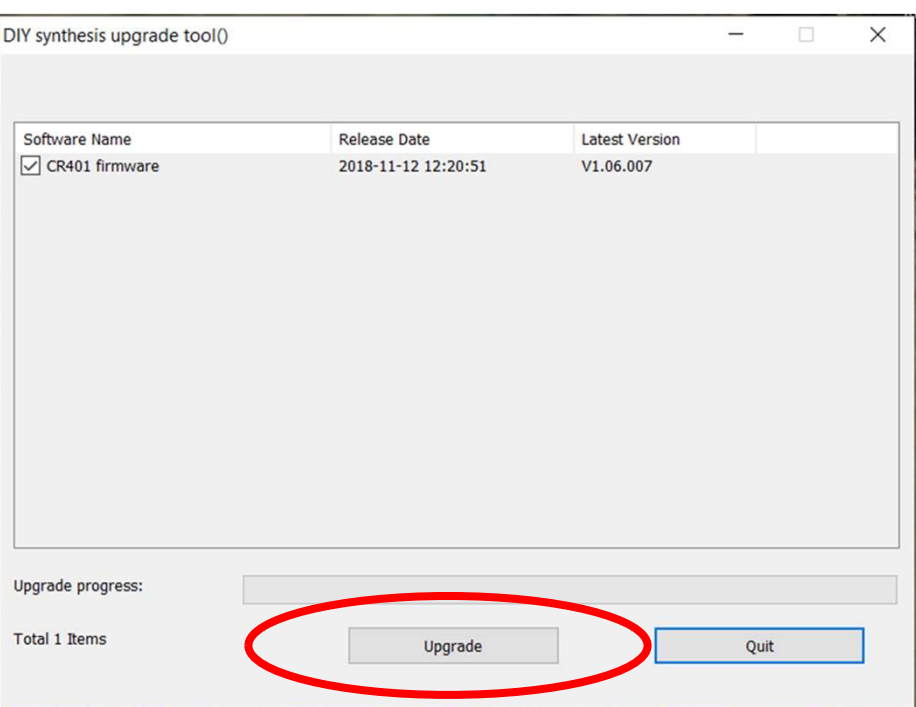

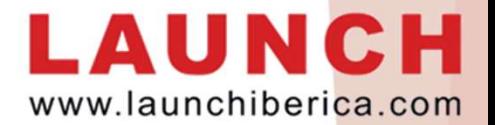

## RESOLUCIÓN DE POSIBLES PROBLEMAS: WWW.launchiberica.c

RESOLUCIÓN DE POSIBLES PROBLEMAS:<br>- Si al conectar el dispositivo al PC aparece el siguiente error, necesitaremos<br>que el PC asigne un nuevo puerto USB de forma automática.<br>LAUNCH Update Tool(V1.08.007) que el PC asigne un nuevo puerto USB de forma automática.

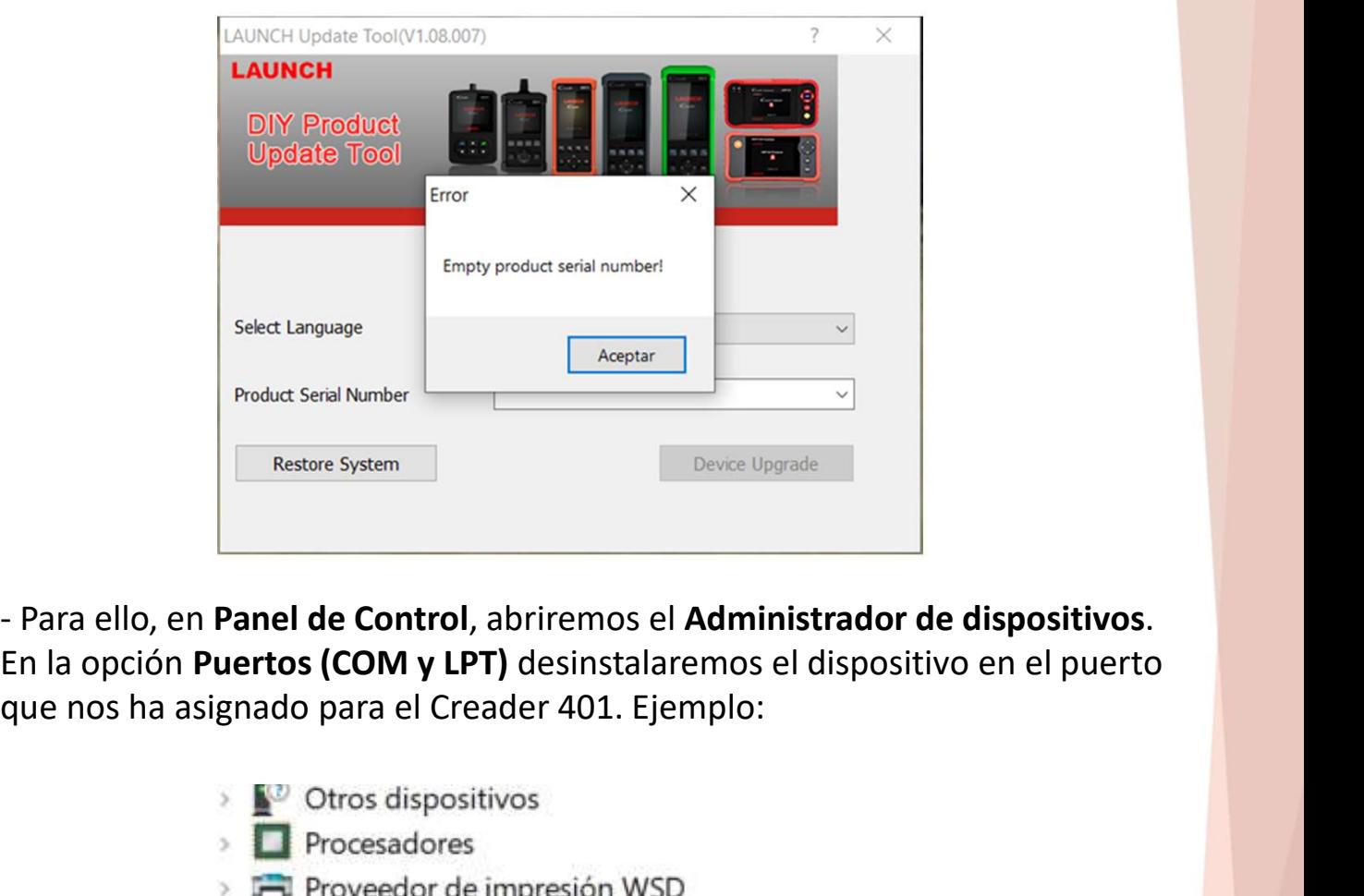

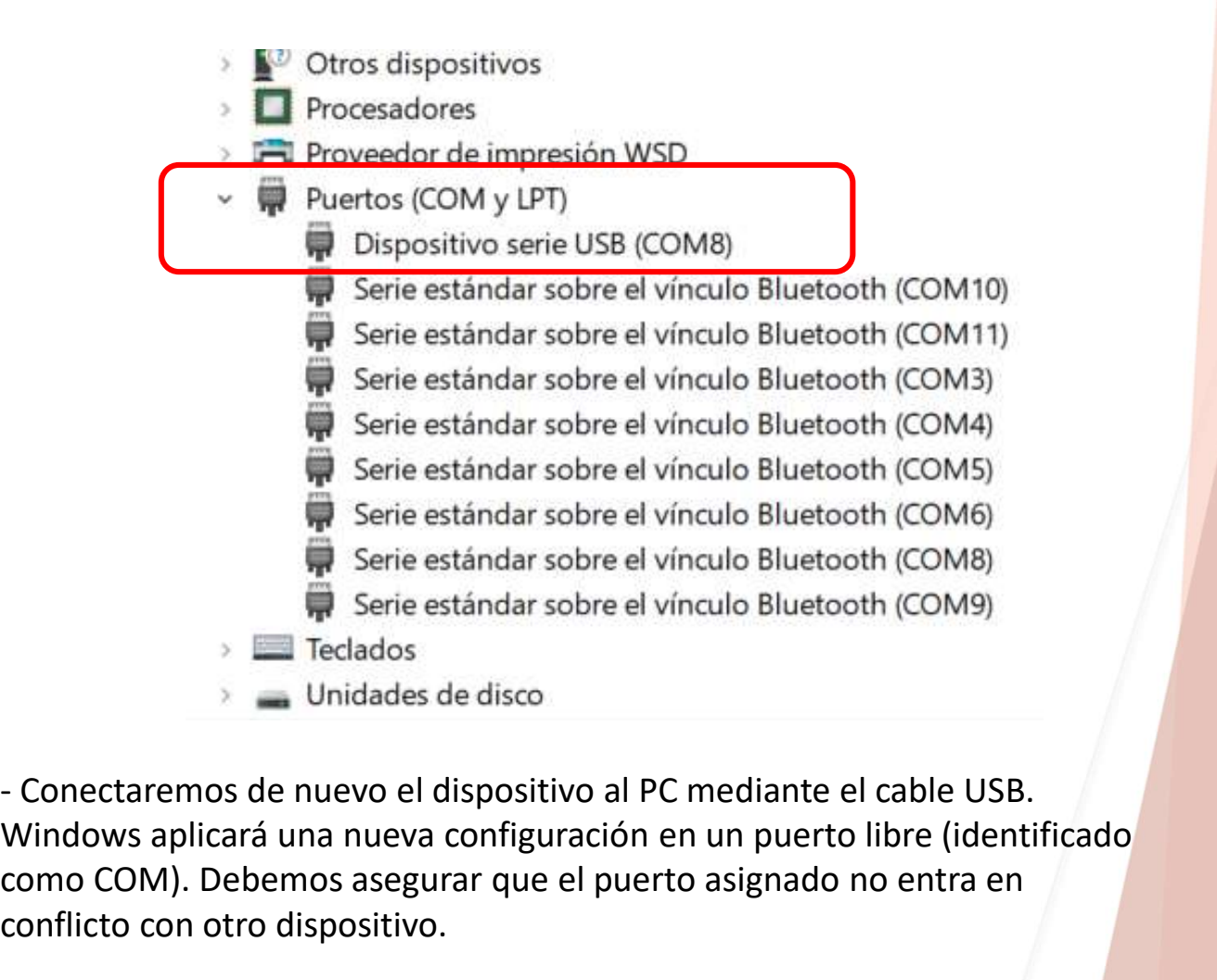

Windows aplicará una nueva configuración en un puerto libre (identificado como COM). Debemos asegurar que el puerto asignado no entra en conflicto con otro dispositivo.